# **Supplier's Guide for Updating Profile inside the MOL eBidding system**

• Login pages for updating profile by using the username/password you have received in MOL Group Notification

(*Notification contains only your username because of security reasons. Please generate your password by click on the Forgot password link from the entry page*.)

- Entry pages for suppliers not yet registered inside MOL's eBidding system's database:
- **1. [https://molgroup.esourcing.molgroup.info/ql/home\\_custom/index.php](https://molgroup.esourcing.molgroup.info/ql/home_custom/index.php)**
- **2. [https://mol.esourcing.molgroup.info/ql/home\\_custom/index.php](https://mol.esourcing.molgroup.info/ql/home_custom/index.php)**
- **3. [https://slovnaft.esourcing.molgroup.info/ql/home\\_custom/index.php](https://slovnaft.esourcing.molgroup.info/ql/home_custom/index.php)**
- **4. [https://ina.esourcing.molgroup.info/ql/home\\_custom/index.php](https://ina.esourcing.molgroup.info/ql/home_custom/index.php)**

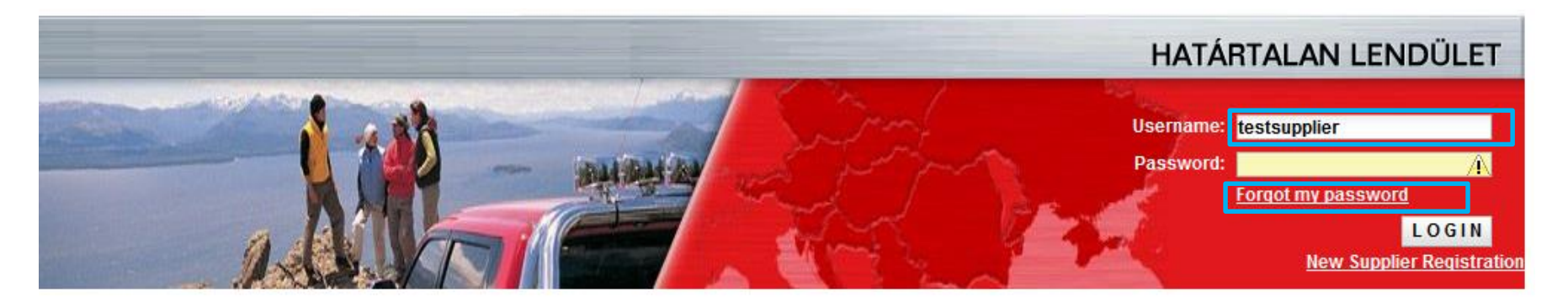

In the entry pages there are two possibilities :

- an already registered user can use it to log in to own account – for users receiving the MOL official letter please login using the received Username and - **Click on Forgot my password** button

- an individual **Supplier** can self register to MOL **Suppliers Database.**

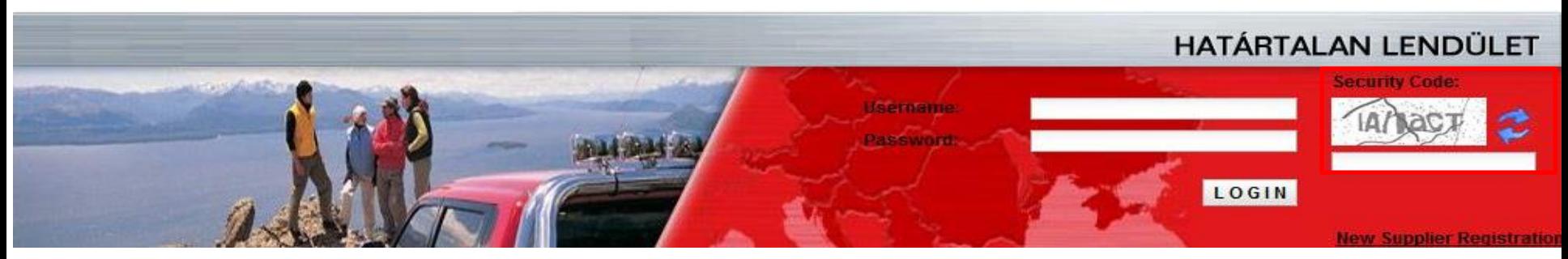

• If you type your account's password wrong for three times one after another, the **Security Code** field appears with a randomly generated password which will also must be typed together with password.

**Spend Management Solutions** 

#### **Main Recommendations during your activity inside the system** :

- **Do not opet the system in two tabs / browsers in the same time !**
- **Do not use your browsers Back or Refresh options, because these can result filled data loss.**
- It is recommended, to have another internet connection as a backup, just in case something happens with your current connection. It is recommended to have a mobil internet connection if possible. Filling in the data in the forms should be done as soon as possible then click on *Next* and/or also *Save* buttons. It is suggested to have all necessary data prepared by previously verifying what is needed, logout from the system/close the New supplier registration forms and reopen only when all data are prepared for inserting.
- Please note that the below structure of the Prescreening forms of MOL ebidding system can differ depending on where are you opening the system from (Login with received credentials (1st screen) or New supplier registration (2nd screen)) but the basic mechanism is that all fields from all Prescreening forms are mandatory to be filled in .

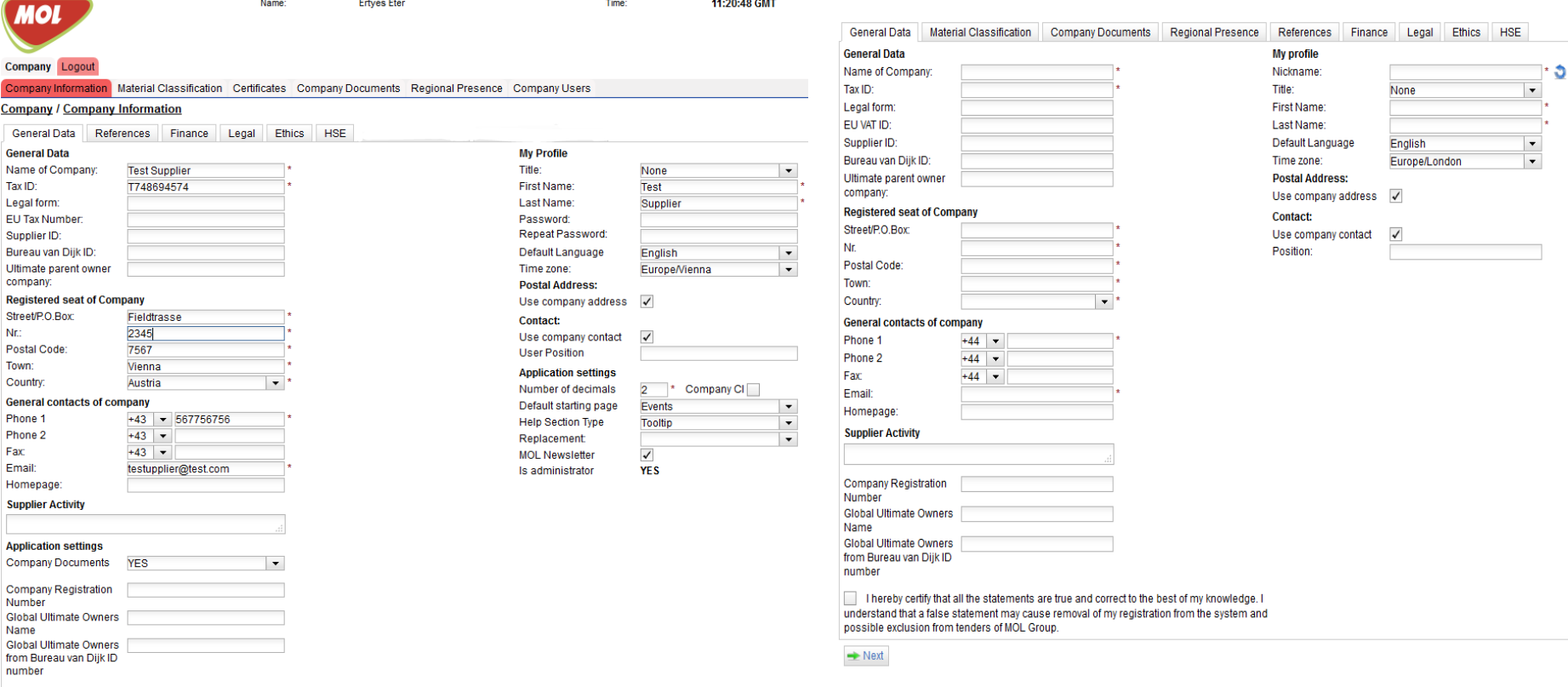

I hereby certify that all the statements are true and correct to the best of my knowledge. I understand that a false statement may cause removal of my registration from the system and possible exclusion from tenders

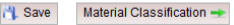

**Spend Management Solutions** 

- 1. In order to keep your profile up to date, first you need to navigate to **Company / Company information** menu, where you need to change or update all the mandatory fields marked with a red star and click on the **Save** button, in order for the information entered by the user, to be saved in the system.
- 2. In **General Data** tab, the user has to fill in or modify the cells which contain the data. No mandatory field can be left A\* empty and it will be marked by an exclamation if the user does so.
- 3. Here the user can give general information about the company, which is asked by the Buying Company, the address of the company, homepage (webpage), user information (who will represent the company), different postal address if the main office can be found elsewhere and application settings on how different data will be displayed in the system.
- **(see print screen above – page 3)**
- In **Company – Material Classification** tab, users can add what kind of products or services they can provide the Purchasing company. The steps are:
- 1. In the **Search field** you enter a custom material and click on the **Search** button.
- 2. If the material is found, you can click on the displayed material name and add it the mandatory field with the help of the **arrows** in the middle of the screen.
- 3. \* You can search manually by reviewing the categories which were given by the Purchasing company.
- 4. Click on the **Save** button, in order for the filled information to be saved by the system.
- **(see print screen below – page 5)**

#### **Spend Management Solutions**

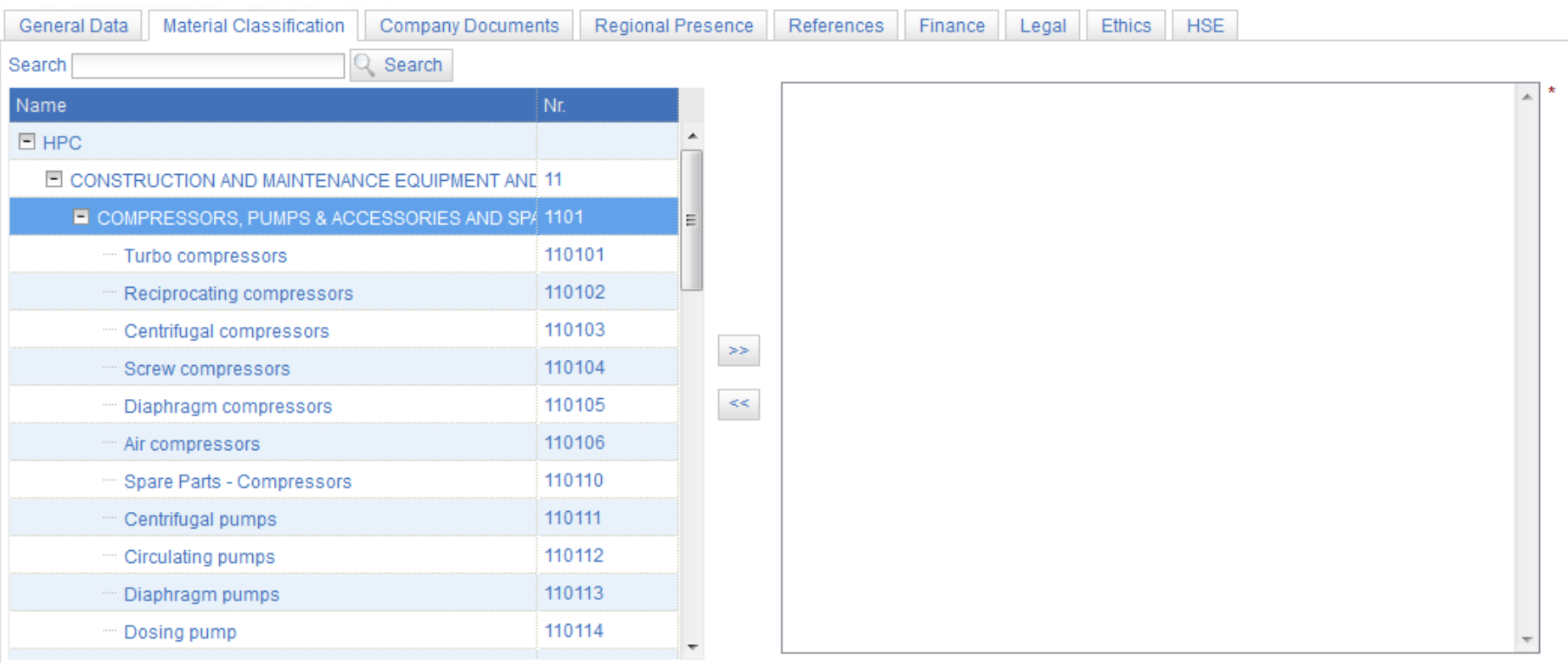

Prohibited activities shall not be listed. Provided the listed activity requires special license or any other prerequisite the relevant document shall be uploaded to the Documents tab. Please choose the material from your left window, click the >> icon to add it in your right window, or if you select a material from your right window you can remove it with same << icon.

 $\blacktriangleright$  Back  $\rightarrow$  Next

- \*\*\* Additional tabs may appear according, which material was chosen when profile was updated or at New supplier registration process. \*\*\*
- Tabs which may appear are: Scaffolding Services, Static Equipment Maintenance, Heat Exchanger Cleaning, Surface Treatment, Furnace Cleaning, Tank Cleaning, Column Cleaning, Corrosion Protection. Valve Maintenance, etc.

**Spend Management Solutions** 

#### In **Company – Company Documents** tab, users are asked to upload into their profile the Documents asked by MOL Group.

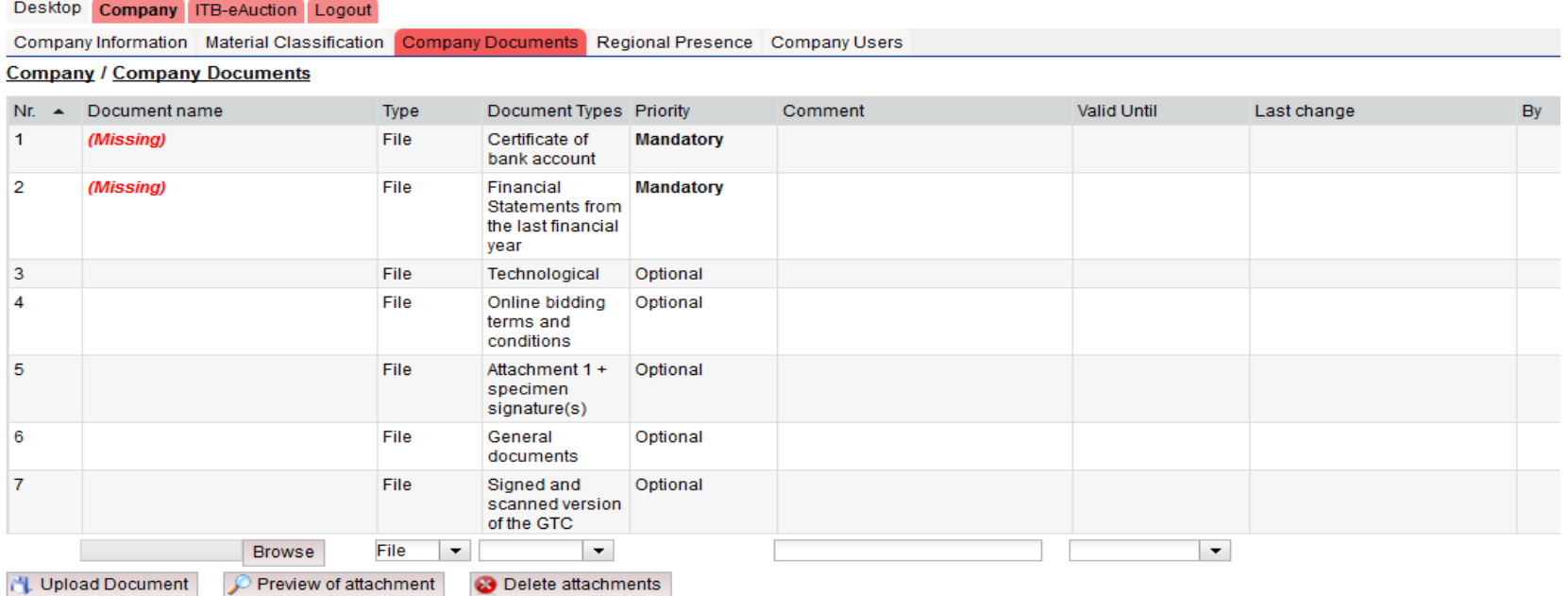

Please download the Online Bidding Terms and Conditions document and upload the scanned version with the same document type.

- With the **Browse** button the user can search **Company Documents** on his Computer.
- It is mandatory to select a **Document Type**
- The users are able to fill in a short **Explanation** to their uploaded **Documents** in the **Comment** field.
- At the **Valid until** function a **Calendar** will appear and the user can add the **Expiration date of a document** if it is relevant. When **30 days** before a documents expiry date is reached, the system sends a notification email for the user to renew the document.
- \*\*\* If the user receives a reminder about the Expiring document and he/she does not upload the new valid document, than he/she will receive a negative qualification from the systems side.
- The **Upload Document** button must be clicked in order to save the uploaded **Document**.
- With the **Preview of Attachment** button the user can **Preview** the uploaded documents in a downloaded version on his/hers Computer.
- Please download the **Online Bidding Terms and [Conditions](http://molgroup.info/en/online-bidding-tc)** document and upload the scanned version with the game document type. – link to the document on the bottom of the page.

**Spend Management Solutions** 

#### In **Company – Regional Presence** tab, users are asked to select their presence in the World

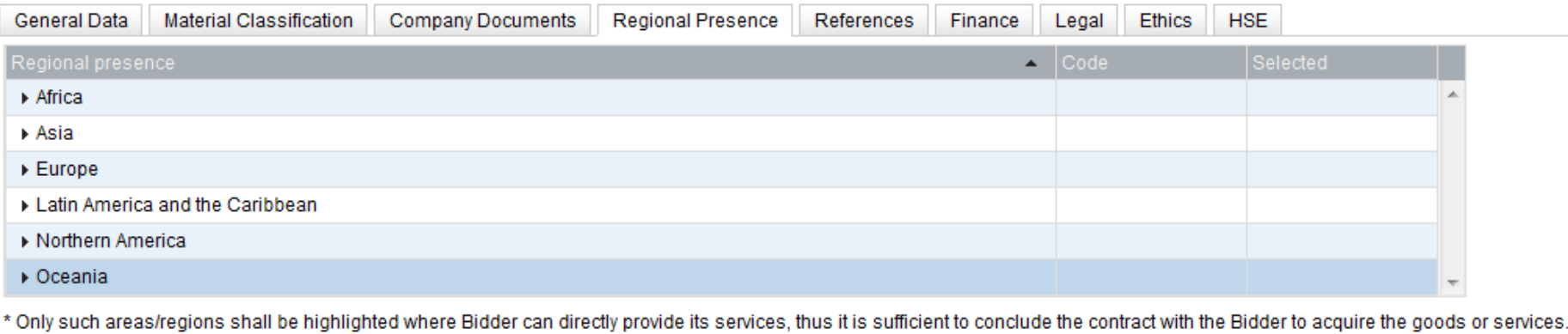

Back  $\blacktriangleright$  Next

- This can be done by checking the **check-box** in the desired area which can be found in the Select column area..
- Click on the **Save** button, in order for the filled in information to be saved by the system.
- **(see print screen below – page 8)**

Spend Management Solutions

### In **Company – Regional Presence** tab, users are asked to select their presence in the World

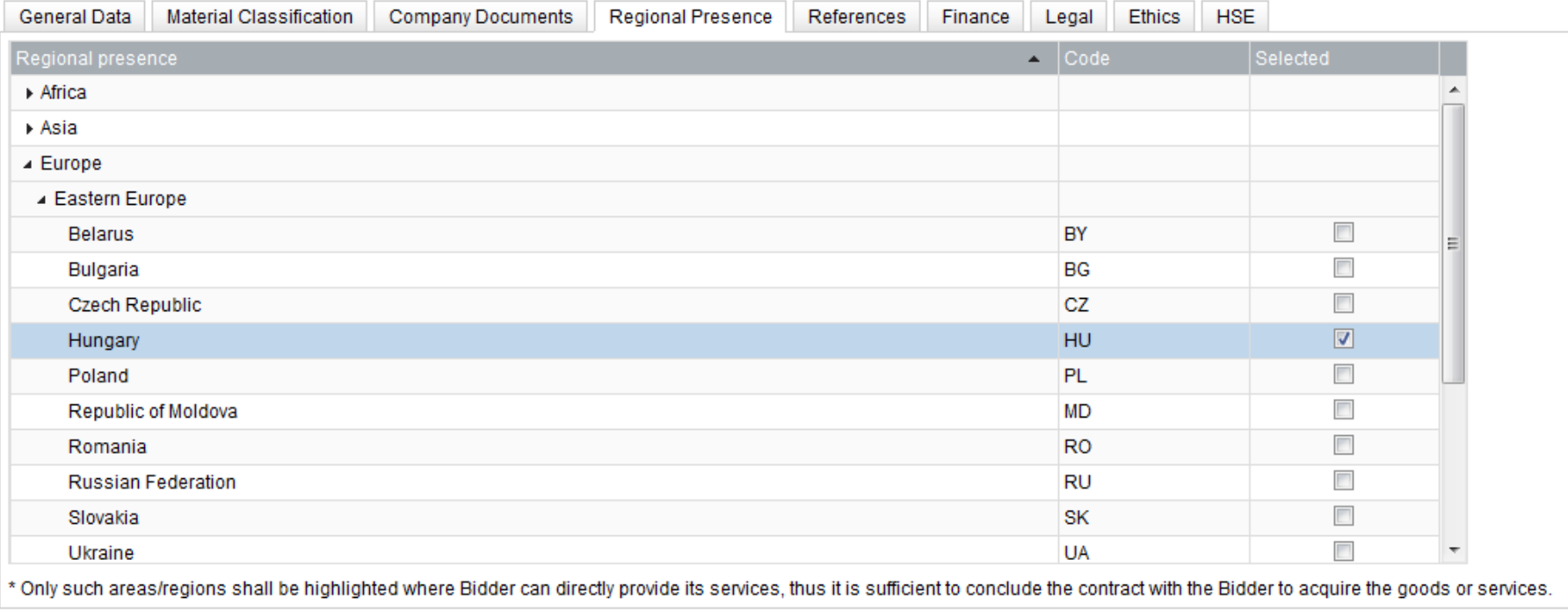

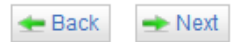

- In case of **New Supplier Registration** please click on the **Next** button.
- If the user select for example: Hungary, than additional tabs may appear requiring country specific information.

**Spend Management Solutions** 

### Information is requested in the **References** tab regarding your business partnership with MOL Group and other partners.

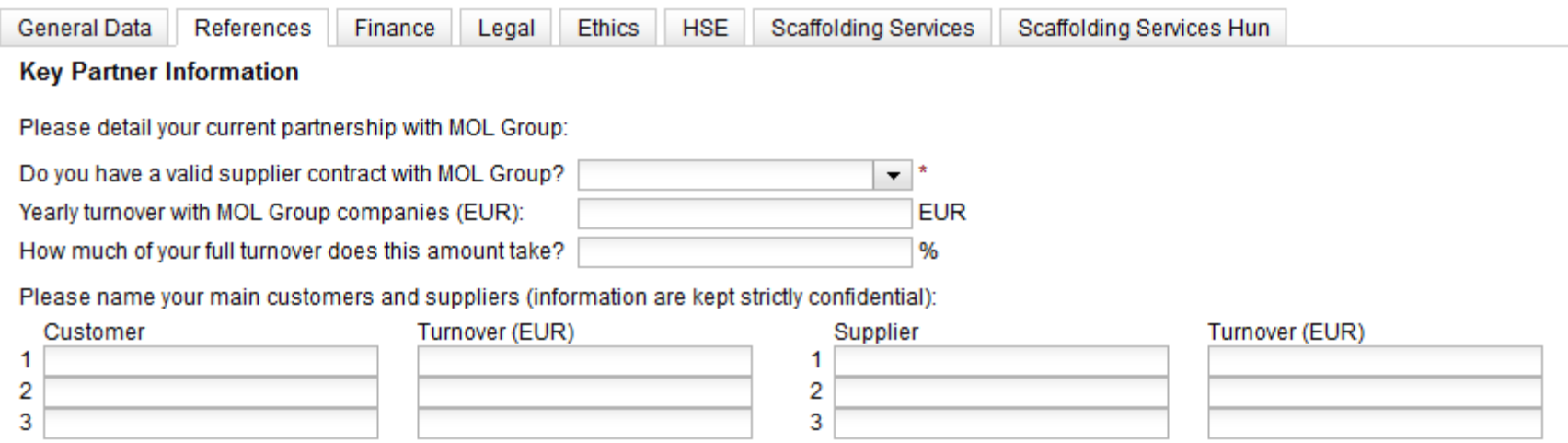

- The user has to fill in or modify the cells which contains the data. No mandatory field can be left empty and it will be marked by an exclamation if the user does so.
- For already registered Suppliers, first you need to navigate to **Company / Company information** menu, where you need to find the **References** tab.

**Spend Management Solutions** 

#### In **Company information – Finance** tab, users are asked to provide some financial information

- In case of **New Supplier Registration** please click on the **Next** button.
- The user has to fill in or modify the cells which contain the data. No mandatory field can be left empty and it will be marked by an exclamation if the user does so.
- The user has to provide financial information about the registered company. (Please do not provide the consolidated financial data!)
- The user has to upload Financial Statements from the last financial year. (It is possible to add any further Finance related document.)
- For already registered Suppliers, first you need to navigate to **Company / Company information** menu, where you need to will find the **Financial** tab.
- In case of **New Supplier Registration** please click on the **Next** button.

Spend Management Solutions

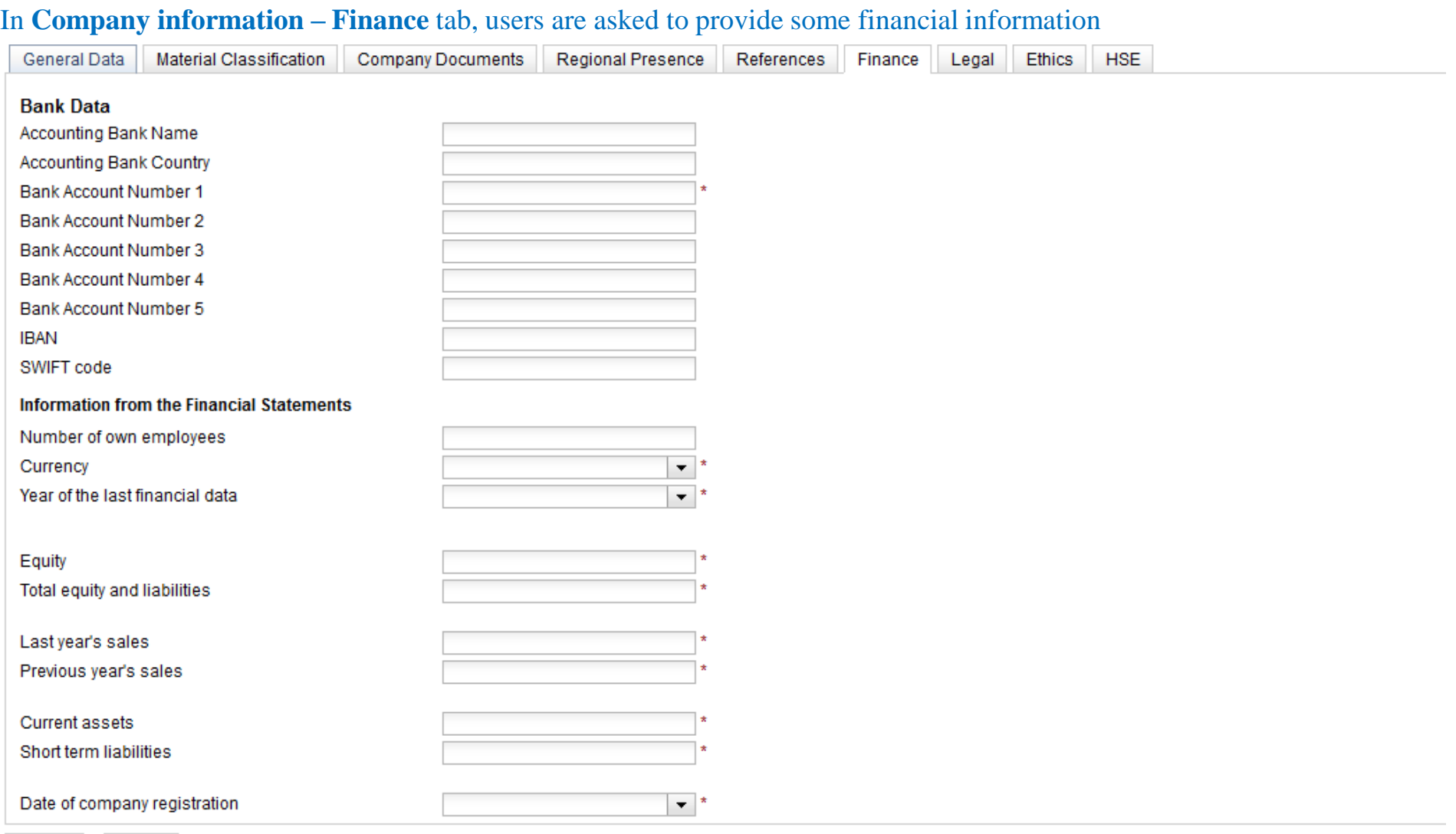

 $\blacktriangle$  Back  $\blacktriangleright$  Next

• In case of **New Supplier Registration** please click on the **Next** button.

**Spend Management Solutions** 

#### In **Company information – Legal** tab, users are asked to provide some legal information

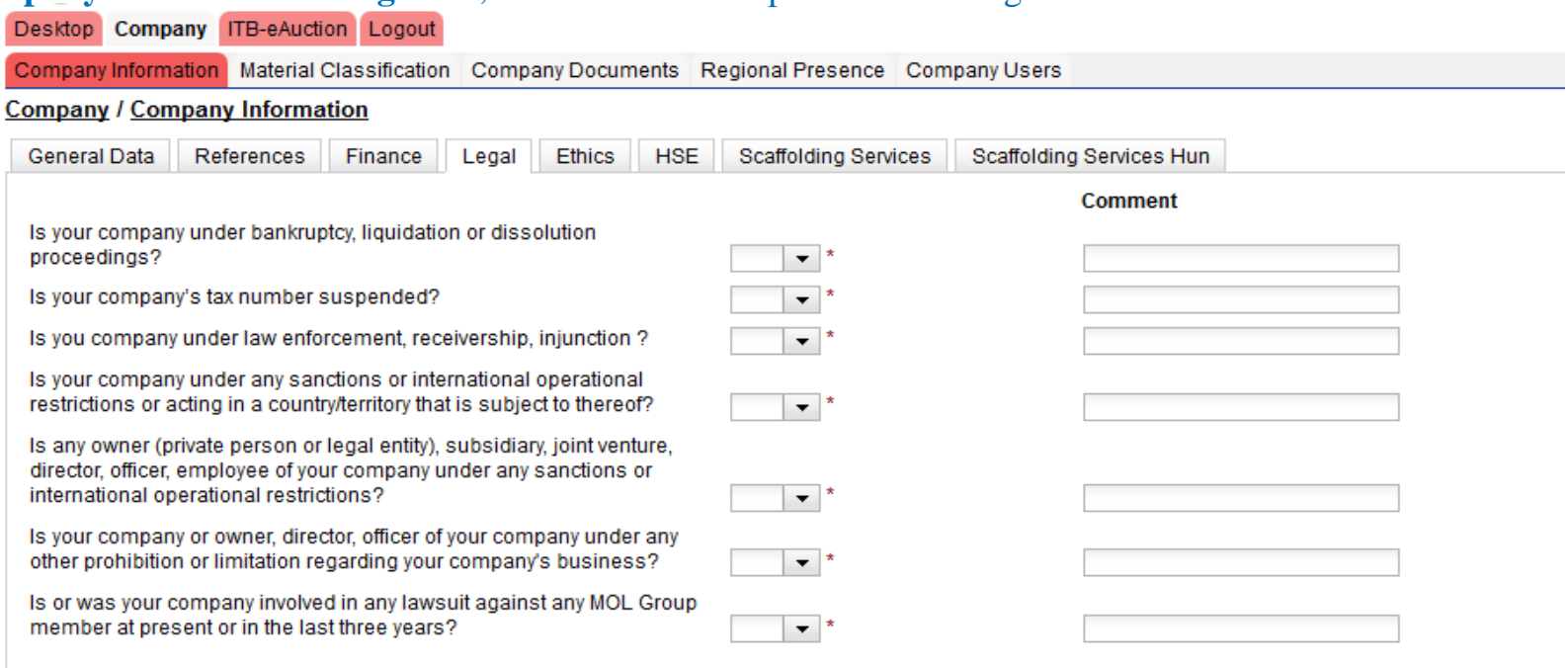

If you answer any question with YES, please upload the related documents to the Company Document page! (e.g. resolutions of the competent authorities, etc.)

- In case of **New Supplier Registration** please click on the **Next** button.
- The user has to fill in or modify the cells which contain the data. No mandatory field can be left empty and it will be marked by an exclamation if the user does so.
- Selecting an Answer from drop-down is mandatory, but Comment section is requested in case of "YES" answer.
- Please do not forget to upload the signed and scanned version of *Online bidding terms and conditions* to **Documents** tab because this is prerequisite to participate in a tendering process.
- 12 • For already registered Suppliers, first you need to navigate to **Company / Company information** menu, where you need to will find the **Legal** tab.

**Spend Management Solutions** 

In **Company information – Ethics** tab, users are asked to provide some information regarding company's Ethical behaviour

- In case of **New Supplier Registration** please click on the **Next** button.
- The user has to fill in or modify the cells which contain the data. No mandatory field can be left empty and it will be marked by an exclamation if the user does so.
- Selecting an Answer from drop-downs are mandatory.
- If you have a Code of Ethics or Code of Conduct implemented you shall specify its content from the drop-down. If your Code does not cover a topic, Comment field is Optional to explain the gap.
- If you do not have a Code of Ethics or Code of Conduct, but you have any other type of published management commitment/statement of ethical business conduct, select an Answer from the dropdown menu and upload it to the Documents.
- If any of the listed procedures occured, fill the Comment field with description and upload relevant documents if available.
- For already registered Suppliers, first you need to navigate to **Company / Company information** menu, where you need to will find the **Ethics** tab.

### Spend Management Solutions

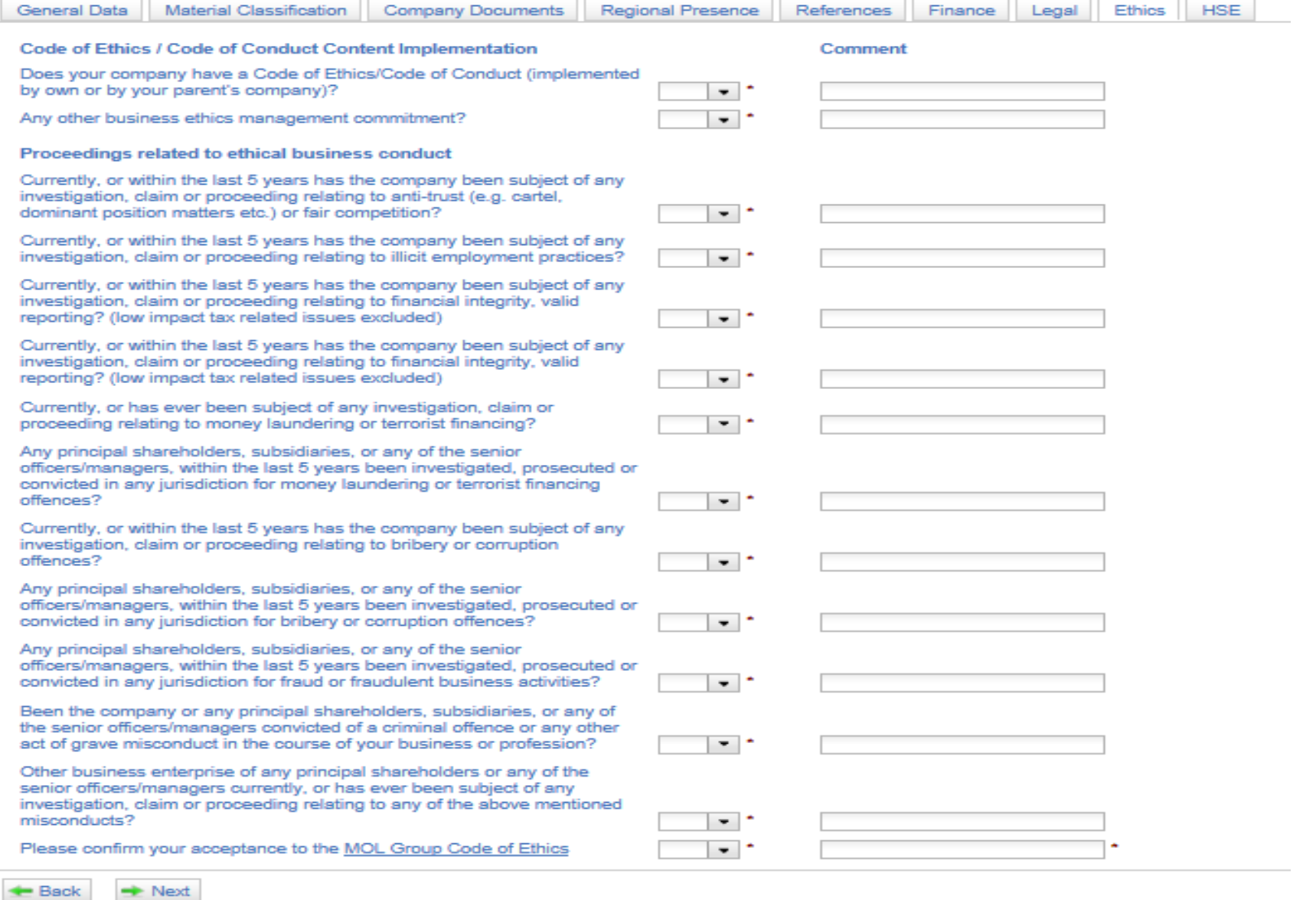

**Spend Management Solutions** 

- In **Company information – HSE** tab, users are asked to provide Health, Safety, Environment information in case of relevant activity.
- Same steps are required as when you complete information at **Legal** tab. **(see information above – page 12)**

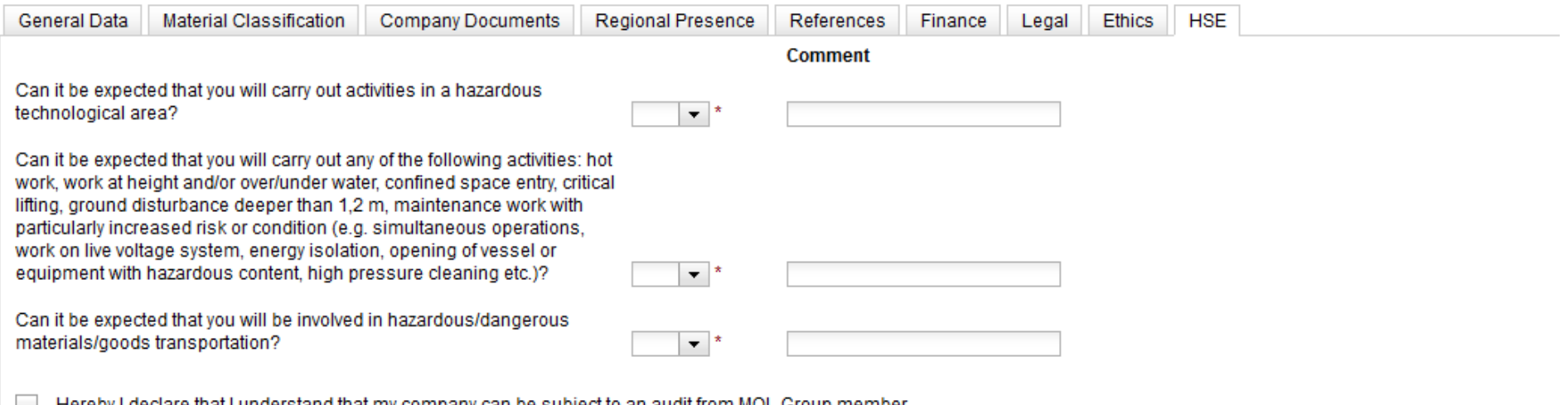

Hereby I declare that I understand that my company can be subject to an audit from MOL Group member company in order to verify that my company operates an effective HSE Management System to ensure safe execution of activities and control over subcontractors

#### **AL** Save  $-$  Back

- In case of **New Supplier Registration** please click on the **Save** button.
- In case of already registered users, please click on the **Save** button on every tab, in order for the information which were given by the user to be saved on the corresponding page.
- The user has to fill in or modify the cells which contain the data. No mandatory field can be left empty and it will be marked by an exclamation if the user does so.
- Selecting an Answer from drop-down is mandatory, but Comment section is optional.
- 15 • For already registered Suppliers, first you need to navigate to **Company / Company information** menu, where you need to will find the **HSE** tab.

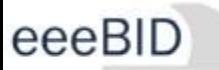

**Spend Management Solutions** 

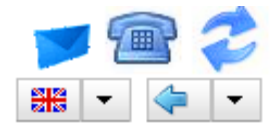

- This is the **Mail** icon where the User can read unread messages from events, etc. **(Only after he was invited to at least one event)**
- This is the **Contact** icon  $\boxed{\Box\Box}$  where the User can find contact information for support.
- This is the **Refresh** icon where the User can refresh the page in the system. If the icon appears this way then there is a problem with the internet connection. The refresh icon **animates** in every **30 seconds**. The page can be refreshed manually so User does not need to wait.
- The language selection is possible on this page and the menu of the system will be shown in the selected language (This language is only active until the user logs out from the system, in order to change the language permanently, this can be done in **Company – Company Information** tab, **General Data** section). 88
- The **Back** button can be used to navigate back to an earlier page in the system.

\*\*\* The amount of requested information on the shown tabs may vary depending on the answers given by the users \*\*\*